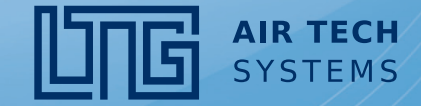

Original Bedienungsanleitung

# LTG Luft-Wasser-Systeme

### LTG Decentral

## HMI Servicetool für Climatix-Regler (ab Softwareversion 4.18)

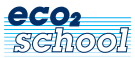

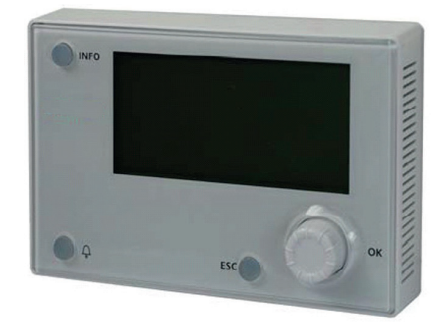

Für dezentrale Lüftungsgeräte FVS

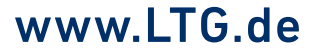

#### Inhaltsverzeichnis

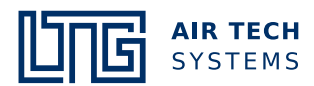

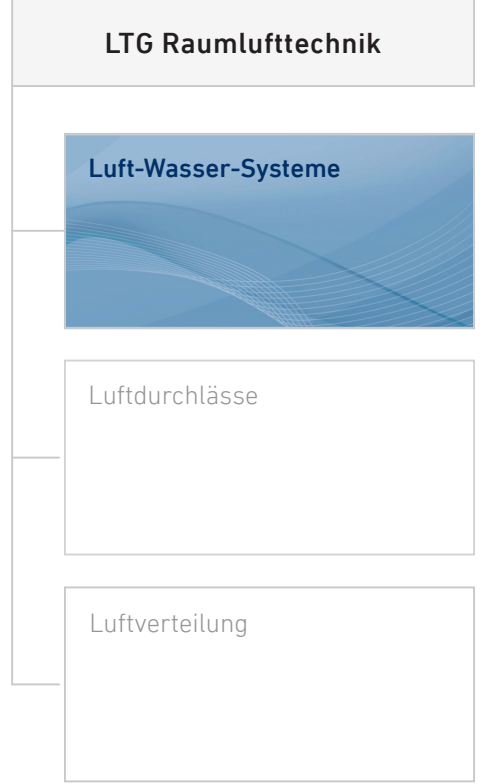

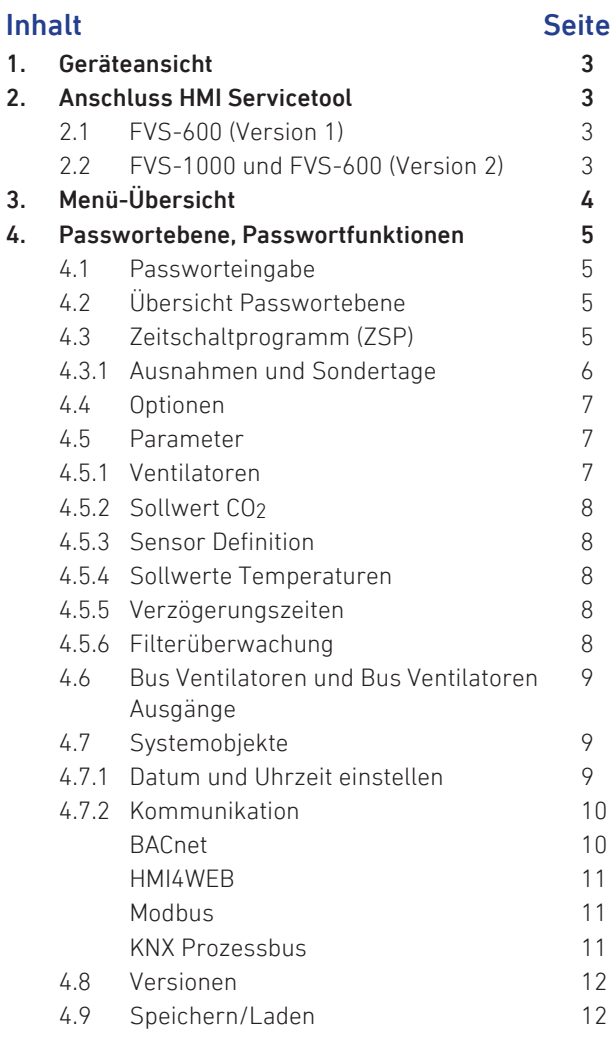

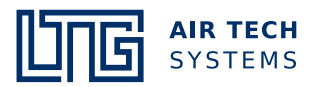

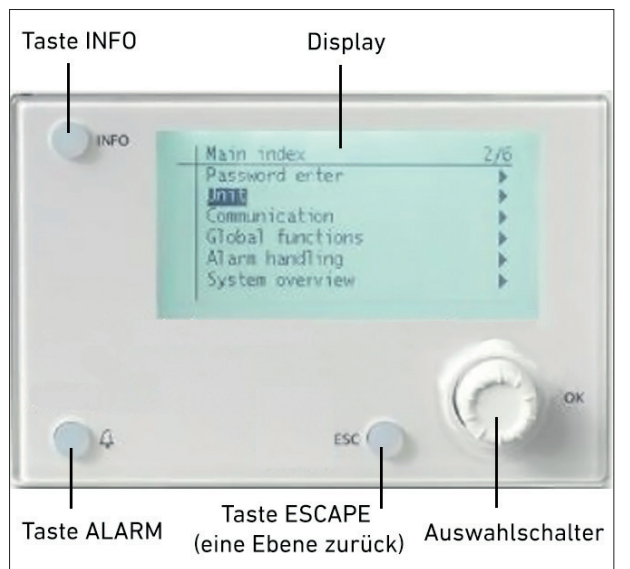

#### 1. Geräteansicht

Über das Servicetool HMI können die eingestellten Betriebszustände des FVS sowie die Sollwerte angezeigt werden. Nach Eingabe eines Passwortes können über das Servicetool HMI Regelparameter eingestellt und geändert werden (nach Rücksprache mit dem Hersteller).

#### 2. Anschluss HMI Servicetool

#### 2.1 FVS-600 (Version 1)

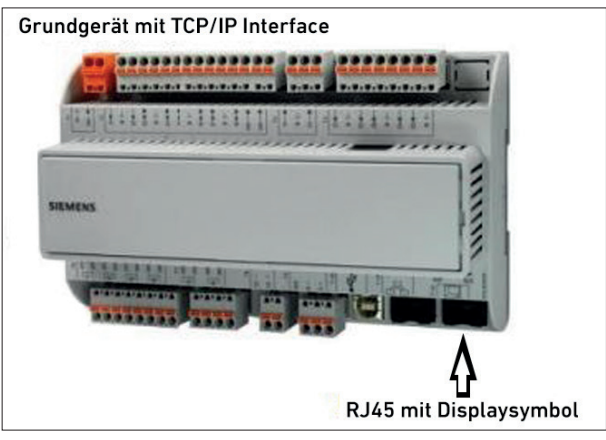

2.2 FVS-1000 und FVS-600 (Version 2)

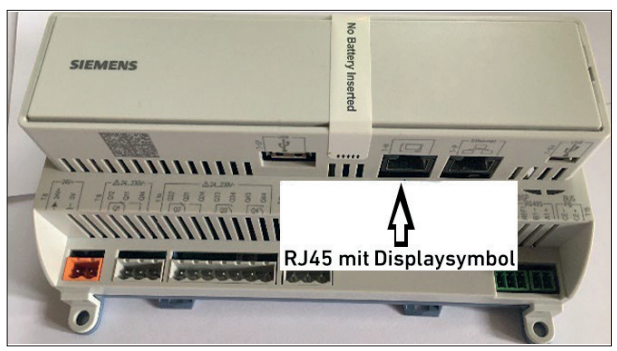

HMI Kabel am Climatix-Regler einstecken (RJ45 Anschluss, siehe Abbildungen).

Nach dem korrekten Anschluss erscheint die Startseite mit der Übersicht über alle wichtigen Daten (siehe Kapitel 3).

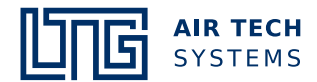

#### 3. Menü-Übersicht

Nach Anschluss des HMI Servicetools wird die allgemeine Ansicht mit den momentanen Werten dargestellt.

Durch Drehen des Auswahlschalters kann hier hoch oder runter gescrollt werden.

Die ersten 3 bzw. 4 (mit Zeitschaltprogramm ZSP) Zeilen beschreiben die Betriebsartvorgabe der entsprechenden angeschlossenen Möglichkeiten.

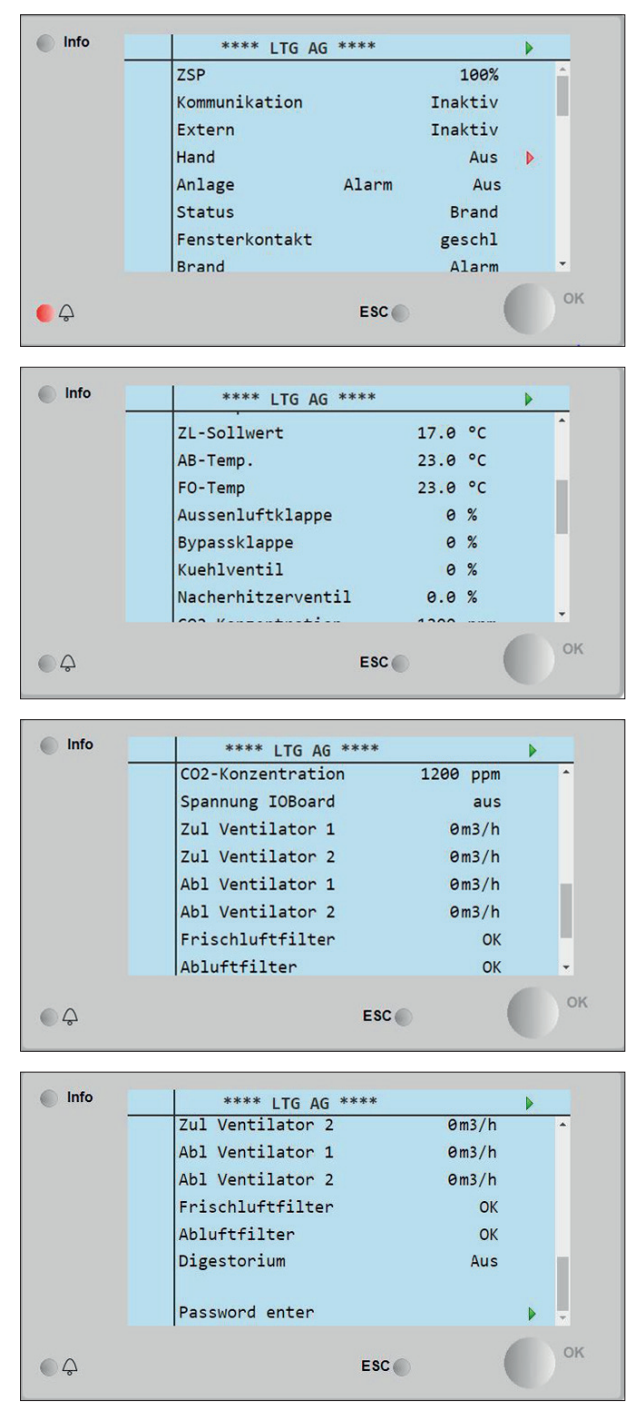

- ZSP ist das Zeitschaltprogramm
- KOMMUNIKATION ist eine Netzwerkverbindung (Modbus, BACnet, HMI4WEB oder KNX Prozessbus)
- EXTERN ist das Raumbediengerät oder ein Schalttableau
- HAND ist das HMI. Alle hier geschalteten Betriebsarten sollten nach Beendigung der Arbeiten wieder auf INAKTIV gestellt werden.
- ANLAGE beschreibt die ausgeführte Betriebsart.
- STATUS beschreibt den aktuellen Zustand des Gerätes.
- FENSTERKONTAKT beschreibt den Istzustand des Fensterkontakts.
- Die weiter aufgelisteten Temperaturen sind Sollbzw. Istwerte, wie auch die Angaben für Klappen und Ventile.
- CO<sub>2</sub>-KONZENTRATION gibt den aktuellen CO<sub>2</sub>-Wert an.
- Die Werte für die Ventilatoren geben an welche Luftmenge die Ventilatoren fördern.

#### FVS-600

- Das KOMMULVOLUMEN gibt den bereits geförderten Gesamtvolumenstrom des Geräts an. FILTER RESET und FILTER sind Werte zur Filterwartung.

#### FVS-1000

- Frischluftfilter und Abluftfilter zeigt den Zustand der Filter an.
- DIGESTORIUM zeigt an, ob ein angeschlossenes Digestorium (Luftabzug) ein oder aus ist.
- PASSWORD ENTER ist die Möglichkeit der Passworteingabe.

© LTG Aktiengesellschaft, Grenzstraße 7, 70435 Stuttgart , Deutschland Anleitung HMI\_deu\_BA (01/24) Tel. +49 711 8201-0, Fax +49 711 8201-720, info@LTG.de, www.LTG.de Frühere Ausgaben sind ungültig. Technische Änderungen vorbehalten. Seite 4 von 12

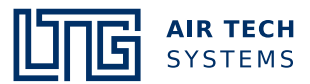

#### 4. Passwortebene, Passwortfunktionen

#### 4.1 Passworteingabe

Um in die Passwortfunktionen zu gelangen, muss der Curser auf PASSWORD ENTER stehen. Mittels Drücken des Auswahlschalters wird die Passworteingabe geöffnet.

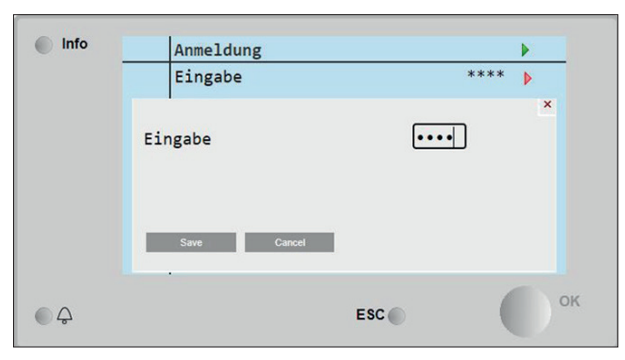

Durch Eingabe des Passworts 2000 wird die Passwortebene geöffnet.

Hierzu den Auswahlschalter auf die entsprechenden Zahlen drehen und durch Drücken bestätigen.

Nun erscheint die Passwortebene.

#### 4.2 Übersicht Passwortebene

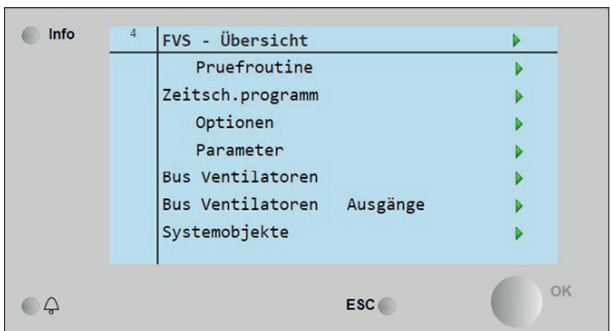

#### - PRÜFROUTINE

Hier lassen sich Ventilatoren, Aussenluftklappe und Bypassklappe auf Funktion prüfen.

- ZEITSCHALTPROGRAMM

Aktivieren und Einstellen eines Zeitschaltprogramms.

- OPTIONEN

Übersicht, Aktivieren oder Deaktivieren einzelner Optionen.

- BUS VENTILATOREN Übersicht über die Ventilatoren.
- SYSTEMOBJEKTE

Allgemeine Übersicht über Systemdaten.

#### 4.3 Zeitschaltprogramm (ZSP)

Achtung: Bei Aktivierung des Zeitschaltprogramms muss zuvor die Brücke zwischen D1 und M am CLIMATIX-Regler entfernt werden (siehe jeweiligen Schaltplan FVS).

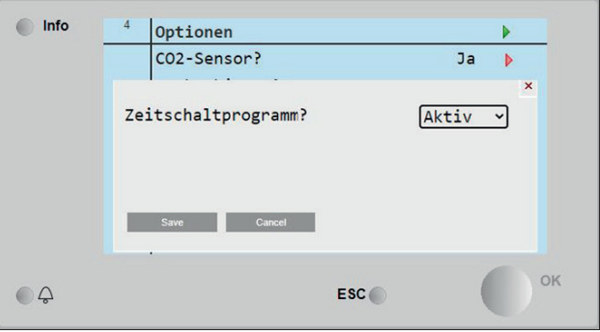

Auswahlschalter auf OPTIONEN drehen und durch Drücken bestätigen.

Zeitschaltprogramm auf AKTIV stellen.

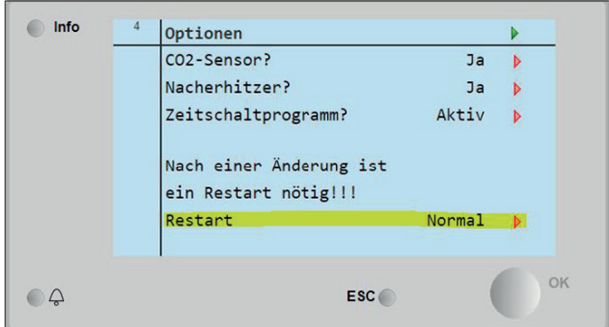

Danach muss ein Neustart durchgeführt werden.

Nachdem das Gerät neu aufgestartet ist, über die ESC Taste wieder in die Passwortebene wechseln.

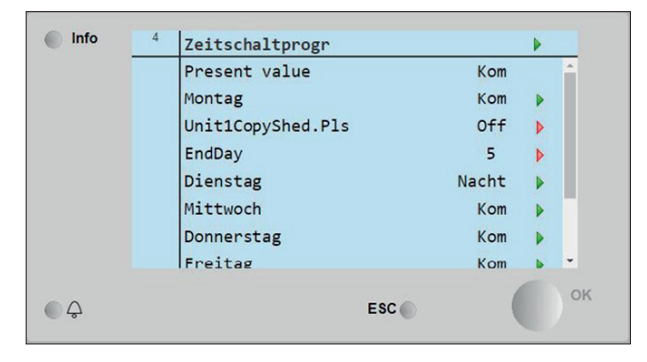

Nun auf die Zeitschaltfunktion gehen und durch Drücken bestätigen.

Nach der Aktivierung ist eine Zeitschaltung bereits hinterlegt (siehe Abbildung). Diese voreingestellte Programmierung kann geändert werden.

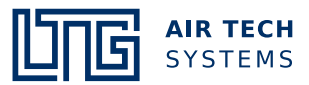

#### Fortsetzung 4.3 Zeitschaltprogramm (ZSP)

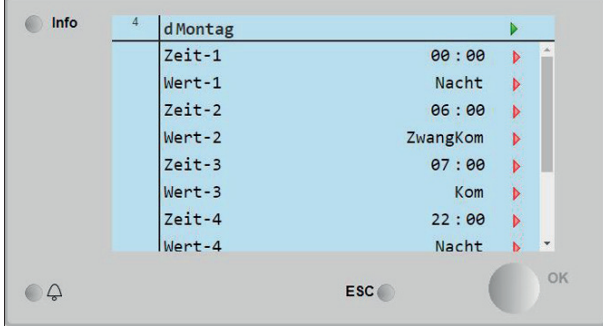

Den Montag auswählen und die gewünschten Daten eingeben.

Durch Drücken auf ZEIT-1 kann die Startzeit der Betriebsart, die in WERT-1 angeben wird, eingestellt werden. Nun bei WERT-1 die gewünschte Betriebsart eingeben.

Vorgang solange mit ZEIT-2, WERT-2 usw. wiederholen, bis der Tag vollständig programmiert ist. Mit ESC zurück.

Wenn an allen Tagen die gleichen Werte gelten sollen, kann dies über die Kopierfunktion EndDay (Anzahl der Tage, z.B. 5 für Montag bis Freitag) und Unit1CopyShed. PLS auf die anderen Tage übertragen werden.

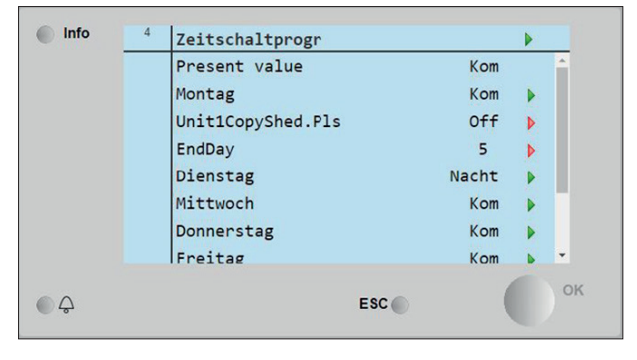

Hierzu bei Unit1CopyShed.PLS auf ON stellen.

Nach einem Neustart sind die eingestellten Zeiten aktiv.

#### 4.3.1 Ausnahmen und Sondertage

Ist in bestimmten Zeiträumen eine Betriebsart nicht gewünscht, ist kann dies durch Einstellen der Ausnahme und Sondertage realisiert werden (z. B. Im Winter keine Nachtlüftung).

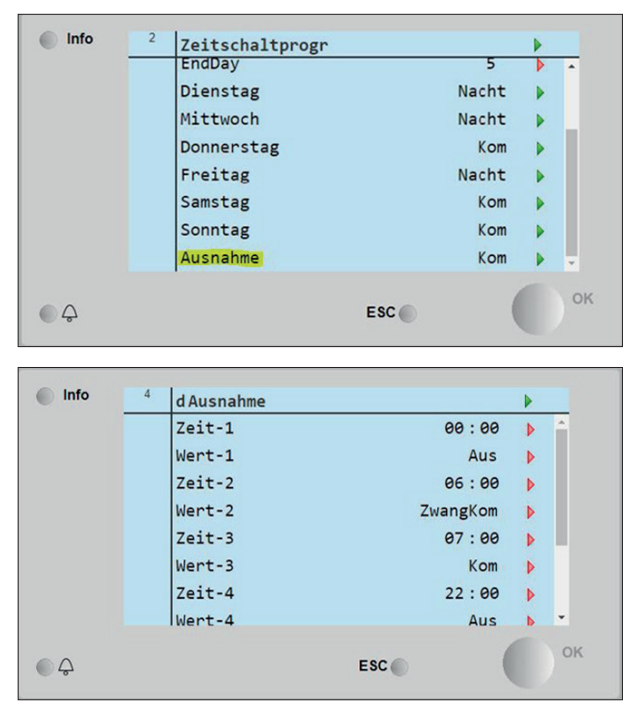

Hierzu bei Ausnahme die neuen Zeiten und Werte eingeben.

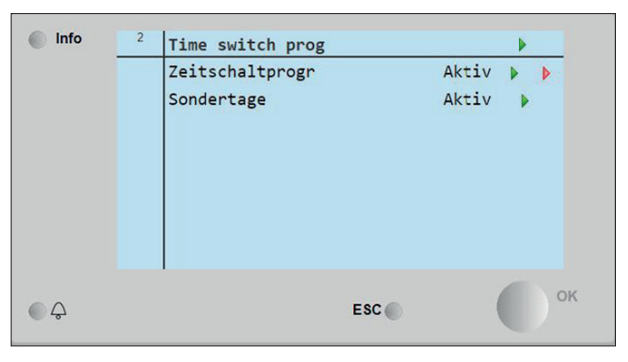

Die Sondertage sind durch Aktivierung einstellbar. Hier wird der Zeitraum für die Gültigkeit der Ausnahme festgelegt.

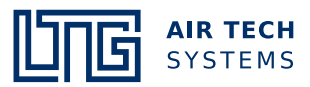

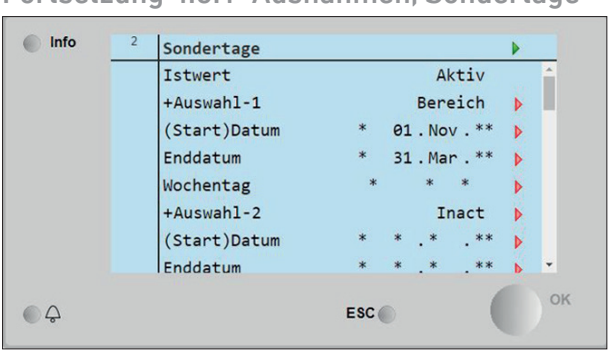

#### Fortsetzung 4.3.1 Ausnahmen, Sondertage

#### Bei +Auswahl-1 auf Bereich gehen.

(Start)Datum und Enddatum entsprechend einstellen.

Alle anderen Auswahlen sind auf Inact zu stellen.

#### 4.4 Optionen  $\blacksquare$  Info Optionen  $CO2-Sensor?$  $12$  $\overline{b}$ Nacherhitzer?  $Ja$  $\overline{b}$ Zeitschaltprogramm? Inaktiv  $\overline{b}$ Nach einer Änderung ist ein Restart nötig!!! Restart Normal  $\mathbf{b}$ OK ESC<sub>(</sub>  $\bigcirc$

Die einzelnen Optionen werden hier Aktiviert bzw. Deaktiviert.

Achtung: Bei einem vorhandenen Digestorium muss der Nacherhitzer aktiviert sein, um die Anzeige für das Digestorium zu aktivieren.

Nach einem Neustart sind die eingestellten Optionen aktiv.

#### 4.5 Parameter

Hier können Sollwerte der Anlage verändert werden.

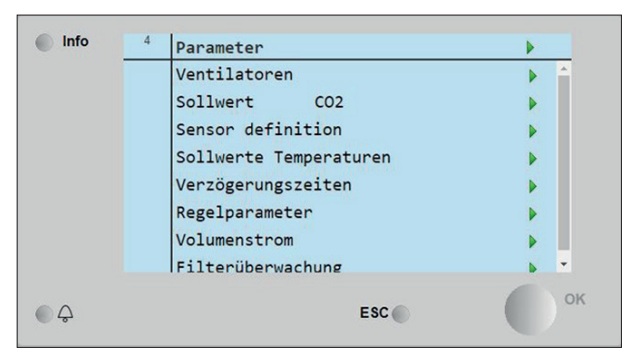

#### 4.5.1 Ventilatoren

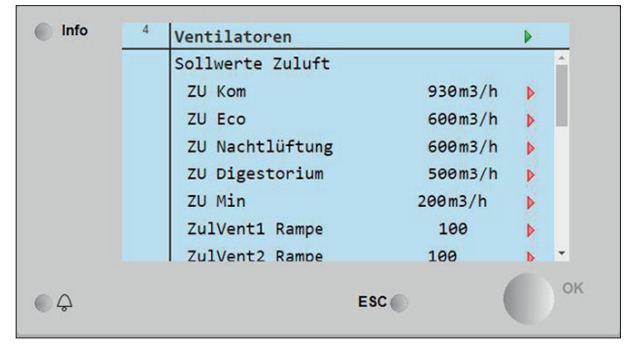

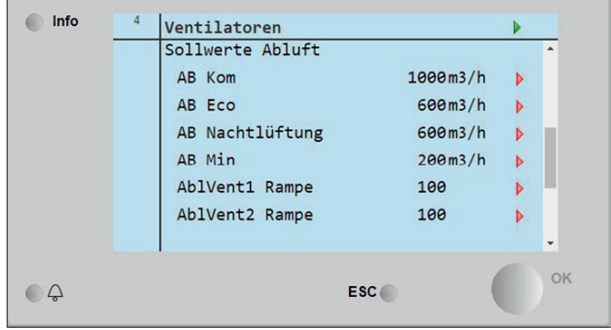

Hier können die Sollwerte der Zu- und Abluftvolumenströme eingestellt werden.

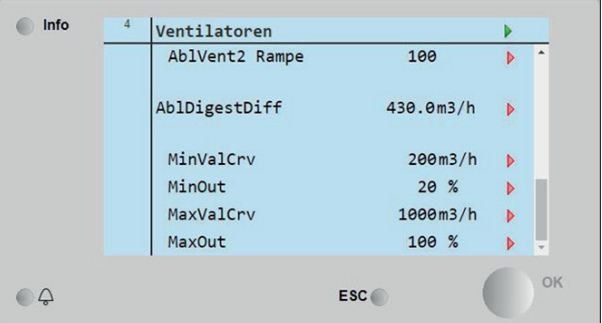

Auch ist hier die Einstellung der Abluft für ein angeschlossenes Digestorium möglich.

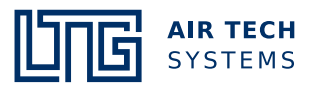

#### 4.5.2 Sollwert CO<sub>2</sub>

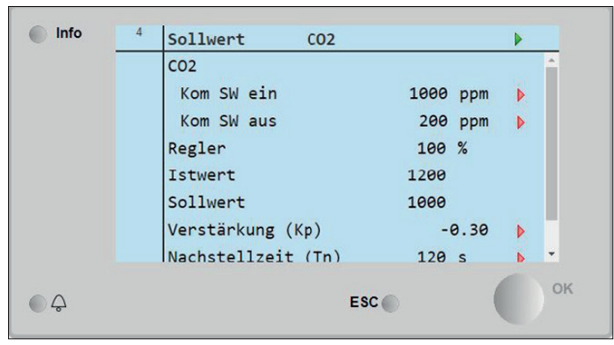

Menü zur Einstellung der Ein- und Ausschaltwerte bei CO2 Betrieb.

Achtung: KOM SW Aus ist die Differenz zum Einschaltwert.

#### 4.5.3 Sensor Definition

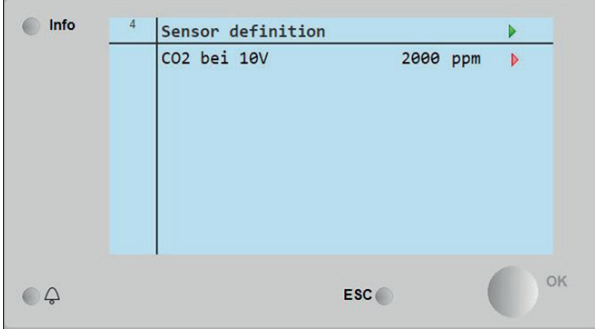

Einstellung des Messbereichs des CO2 -Fühlers (Technisches Datenblatt des Fühlers). Standard ist 2000 ppm.

#### 4.5.4 Sollwerte Temperaturen

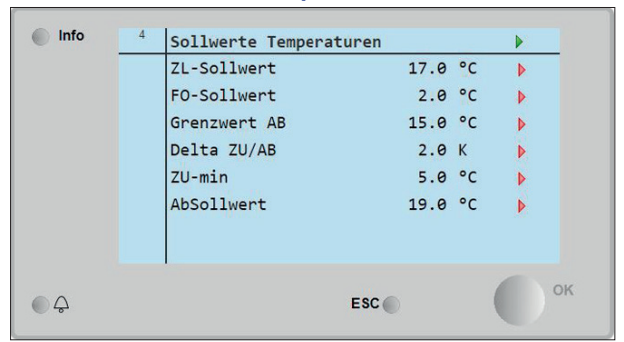

Hier können die Temperatur-Sollwerte geändert werden.

#### 4.5.5 Verzögerungszeiten

Einstellmöglichkeit diverser Regelungszeiten:

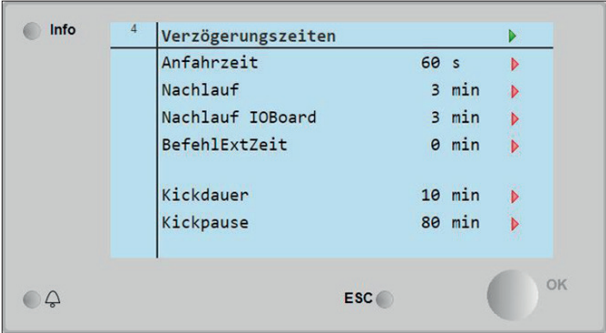

- Anfahrzeit

Zeit nach Einschalten.

- Nachlauf Laufzeit der Ventilatoren nach dem Ausschalten.
- Nachlauf IOBoard Zeit, nach der die Stromversorgung einiger Komponenten abgeschaltet wird.
- BefehlExtZeit Dauer der Schaltung über einen externen Kontakt. - Kickdauer
	- Zeit der Temperaturprüfung bei Nachtlüftung.
- Kickpause Dauer bis zur erneuten Prüfung bei Nachtlüftung.

#### 4.5.6 Filterüberwachung

Überwachung des Filters und Einstellung der Filterparameter.

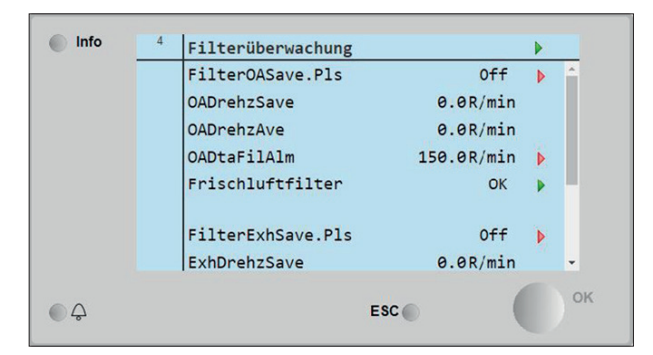

- FilterOASave.Pls und FilterExhSave.Pls Einstellung der Drehzahl bei Erstinbetriebnahme.
- **DrehzSave** Anzeige der gespeicherten Drehzahl.
- DrehzAve

Anzeige der momentanen Drehzahl.

- DtaFilAlm Differenz, bei der ein Alarm zum Filterwechsel angezeigt wird.
- Frischluftfilter und Abluftfilter Zeigt den Zustand des Filters an.

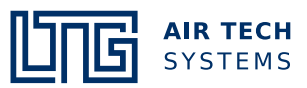

#### 4.6 Bus Ventilatoren und Bus Ventilatoren Ausgänge

Zeigt die Zustände der Ventilatoren an:

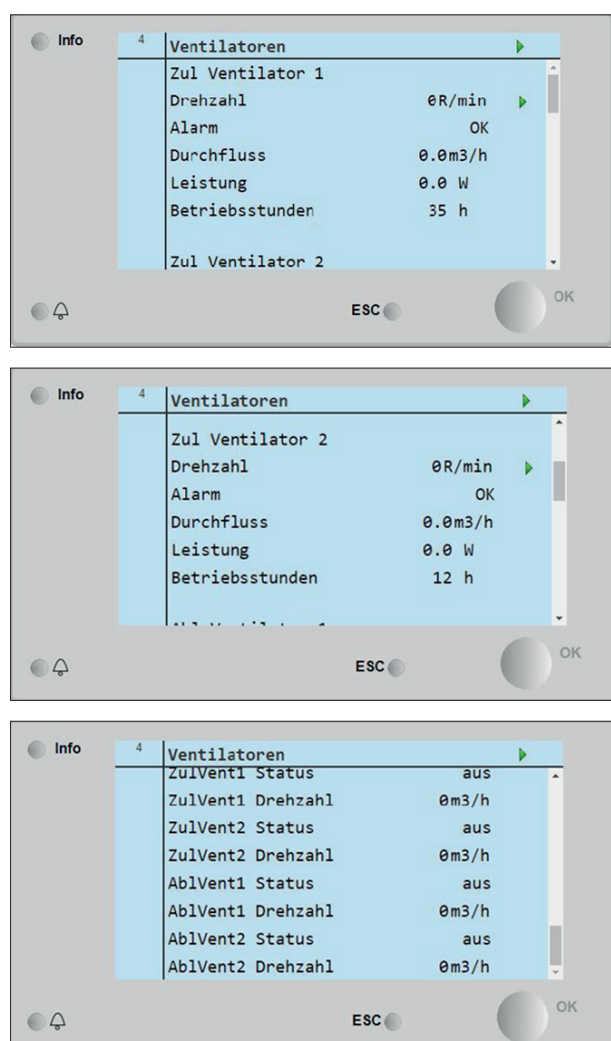

#### 4.7 Systemobjekte

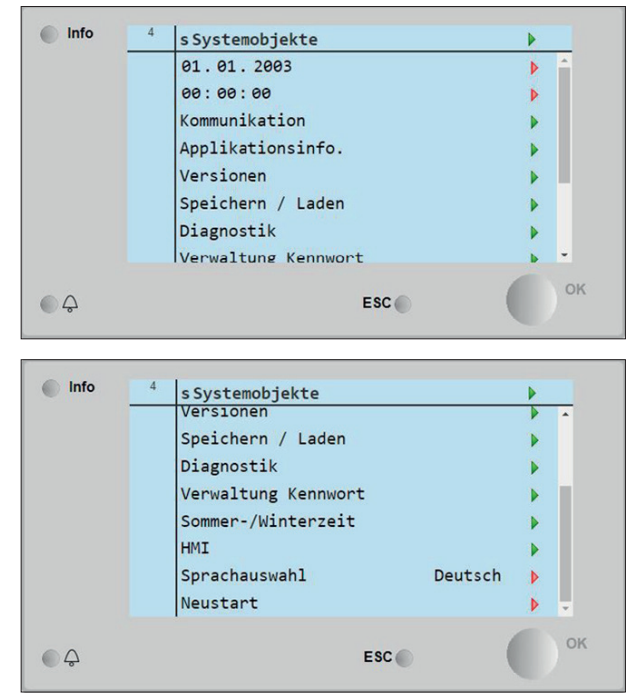

#### 4.7.1 Datum und Uhrzeit einstellen

Datum durch Drehen auswählen und durch Drücken aktivieren. Nun kann das Datum durch Drehen des Auswahlschalters eingestellt werden. Bestätigen durch Drücken des Knopfes.

Uhrzeit durch Drehen auswählen und durch Drücken aktivieren. Nun kann die Uhrzeit durch Drehen des Auswahlschalters eingestellt werden. Bestätigen durch Drücken des Knopfes.

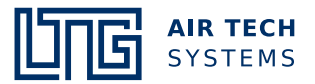

#### 4.7.2 Kommunikation

Übersicht der angebauten Kommunikationsmodule:

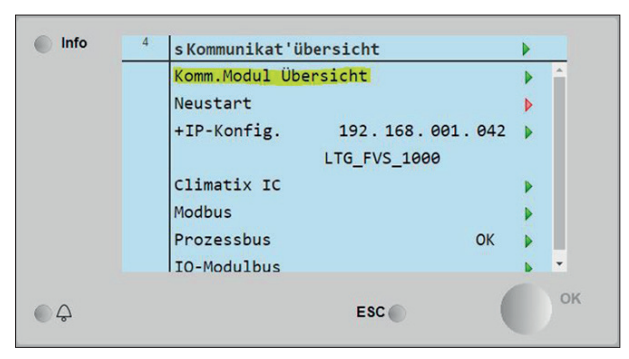

#### **BACnet**

 $Q$ 

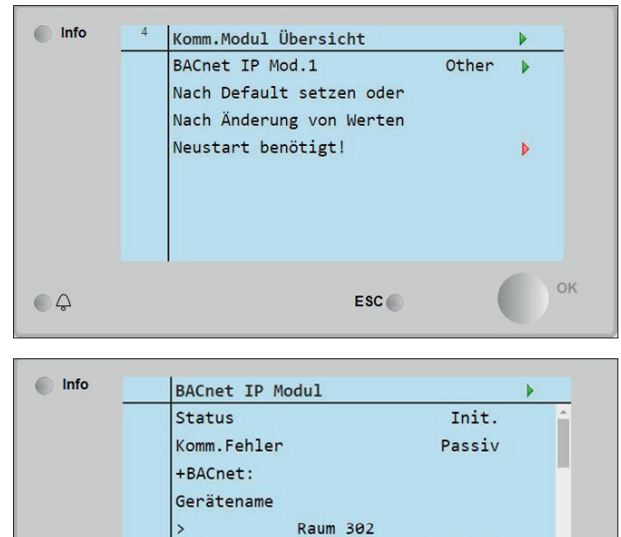

Unter BACnet IP Mod.1 können die Einstellungen des Unter BACnet IP Mod.1 konnen die Einstellungen des<br>BACnet-Moduls überprüft und geändert werden.

ESC<sub>(</sub>

1000815

47808

 $\theta$  $\overline{b}$  $QK$ 

Geräte ID

Alarmgerät ID1

Port

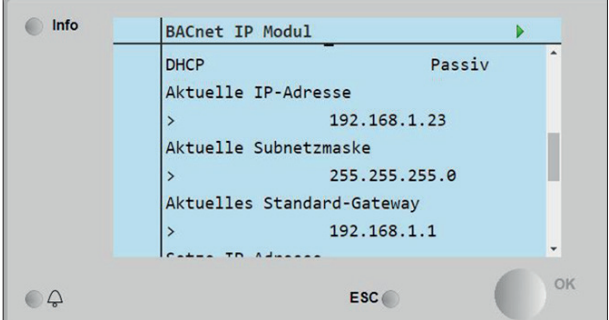

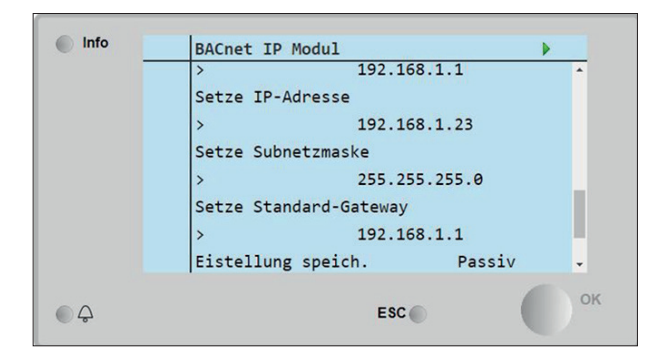

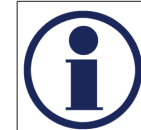

nur durch eine Inbetriebnahme des FVS Gerätes durch die Firma LTG möglich.

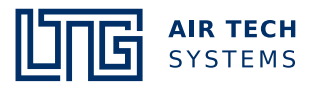

#### **HMI4WFR**

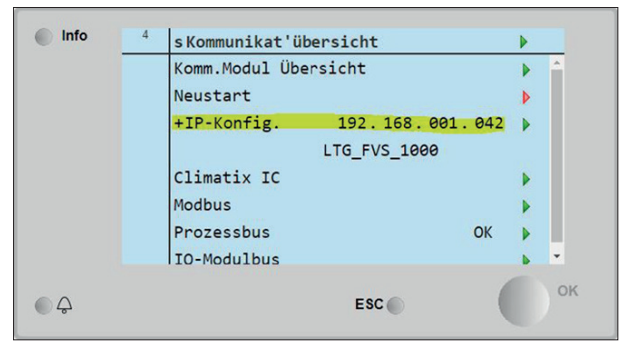

Die IP Adresse des Climatics Reglers ist in der Übersicht zu finden. Die IP Adresse ist veränderbar.

#### Standardeinstellung:

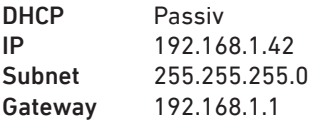

Mit einem Internetexplorer kann die HMI-Funktion auf dem Laptop/PC dargestellt werden.

Hierzu den Regler mit einem Netzwerkkabel mit einem Rechner verbinden. (Netzwerksymbol; linker RJ45 Anschluss am Regler POL638 und rechter RJ45 Anschluss am POL648).

#### **MODBUS**

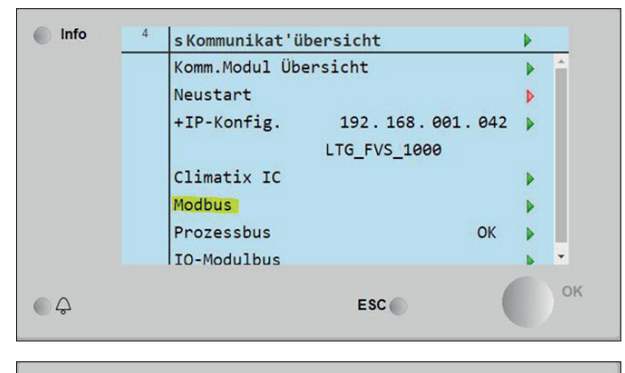

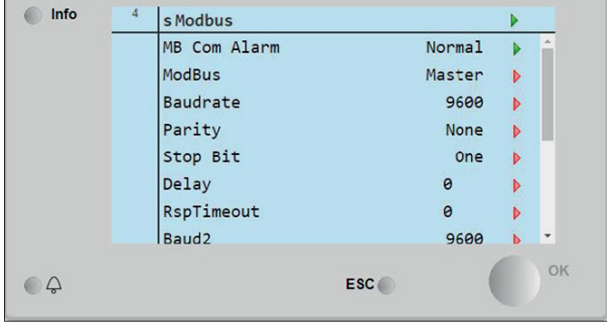

Hier können bei einer MODBUS-Kommunikation Werte überprüft und geändert werden.

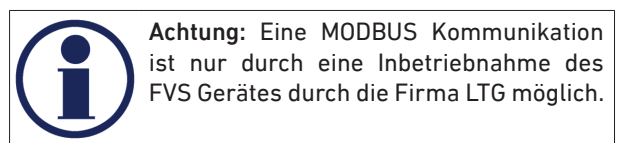

© LTG Aktiengesellschaft, Grenzstraße 7, 70435 Stuttgart , Deutschland Anleitung HMI\_deu\_BA (01/24) Tel. +49 711 8201-0, Fax +49 711 8201-720, info@LTG.de, www.LTG.de Frühere Ausgaben sind ungültig. Technische Änderungen vorbehalten. Seite 11 von 12

#### KNX Prozessbus

Unter Prozessbus können die Einstellungen für eine KNX-Kommunikation kontrolliert und geändert werden.

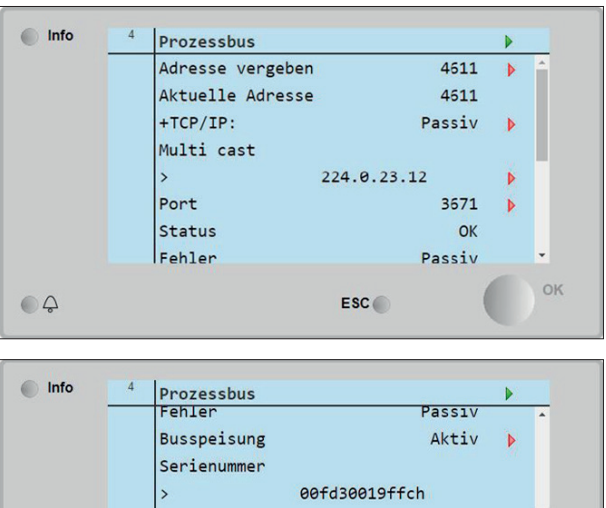

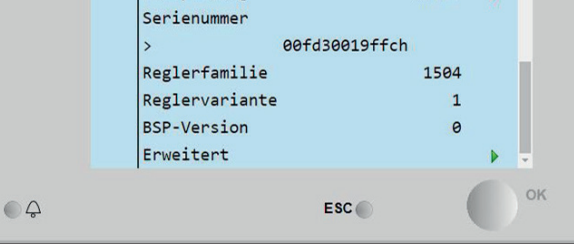

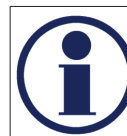

Achtung: Eine KNX Kommunikation ist nur durch eine Inbetriebnahme des FVS Gerätes durch die Firma LTG möglich.

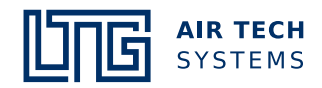

#### 4.8 Versionen

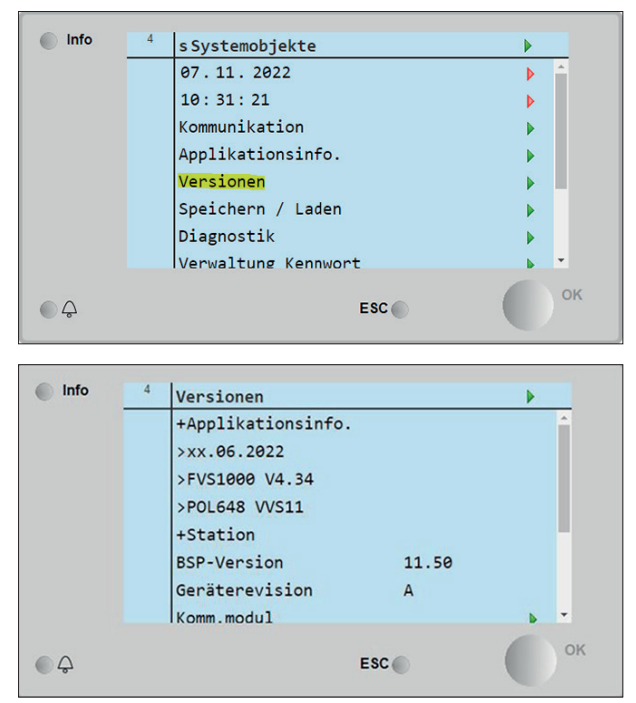

Informationen über Software- und BSP-Version.

#### 4.9 Speichern / Laden

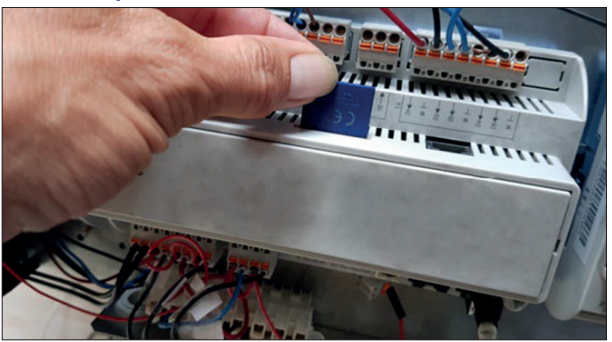

Im oberen Bereich des Reglers befindet sich ein SD-Kartenslot. Bei eingelegter SD-Karte können eingestellte Parameter dort gespeichert und auf ein weiteres Gerät übertragen werden.

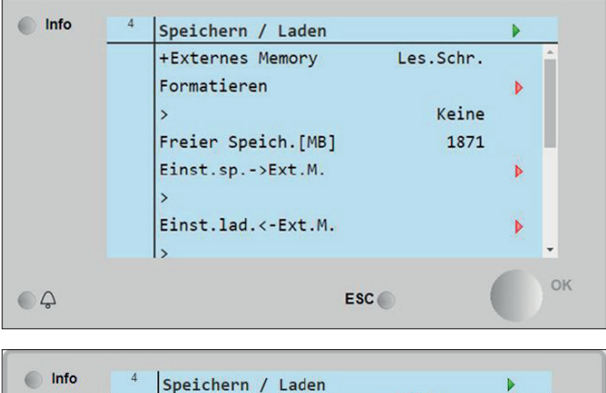

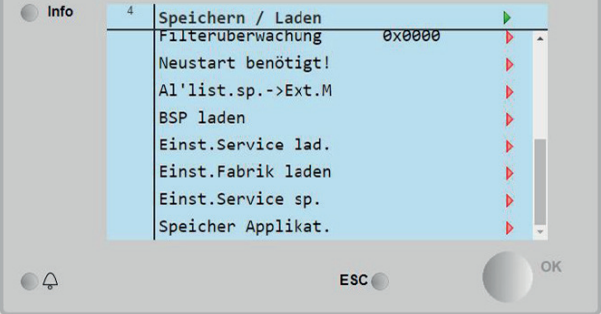

Hierzu auf Einst.sp.->Ext.M. und Ausführen auswählen. Auf Einst.lad.<-Ext.M. können die Parameter von der SD-Karte aufgespielt werden.

Nach dem Laden muss ein Neustart durchgeführt werden.

Sollten einmal sämtliche Parameter verstellt sein, kann auf die Werkseinstellung zurückgesetzt werden. Hierzu auf Einst.Fabrik laden gehen und Ausführen auswählen

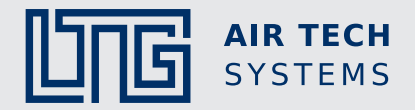

#### Raumlufttechnik

Luft-Wasser-Systeme Luftdurchlässe Luftverteilung

#### Prozesslufttechnik

Ventilatoren Filtertechnik Befeuchtungstechnik

#### Ingenieur-Dienstleistungen

Laborversuch / Experiment Feldmessung / Optimierung Simulation / Analyse Entwicklung / Inbetriebnahme

#### LTG Aktiengesellschaft

Grenzstraße 7 70435 Stuttgart Deutschland Tel.: +49 711 8201-0 Fax: +49 711 8201-720 E-Mail: info@LTG.de www.LTG.de

#### LTG Incorporated

105 Corporate Drive, Suite E Spartanburg, SC 29303 USA Tel.: +1 864 599-6340 Fax: +1 864 599-6344 E-Mail: info@LTG-INC.net www.LTG-INC.net